### **How to enroll in years following the first:**

Procedure steps:

- **Enrollment renewal**
- Enrollment type
- **Exemptions available on-line**
- Tax estimate
- Confirm application

## Enrollment renewal

Access the **GOMP** system by logging through your **personal account** with your **Roma3Pass** credentials obtained during signing up

Select the option "Enrollment Renewal" from the main menu

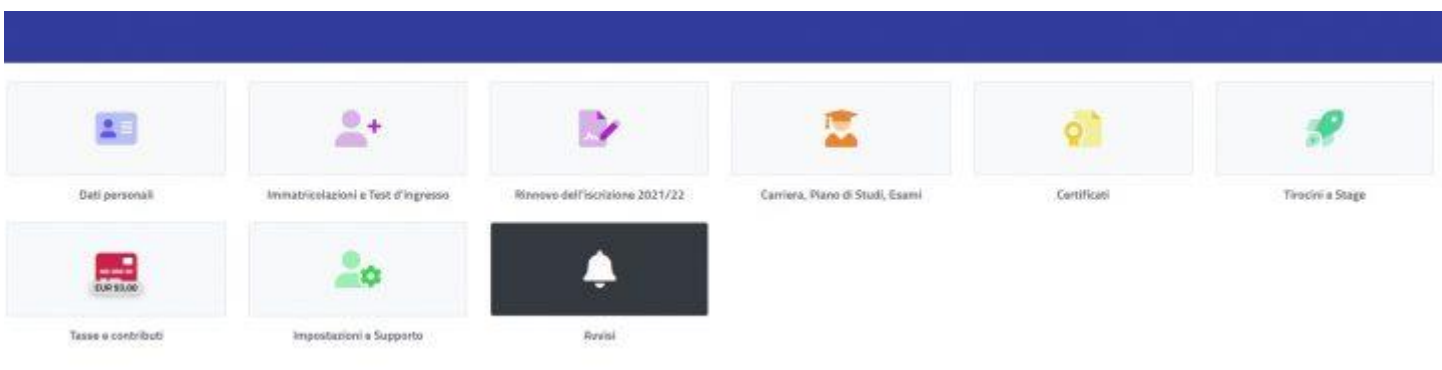

The screen for entering the necessary data and its corresponding display will appear.

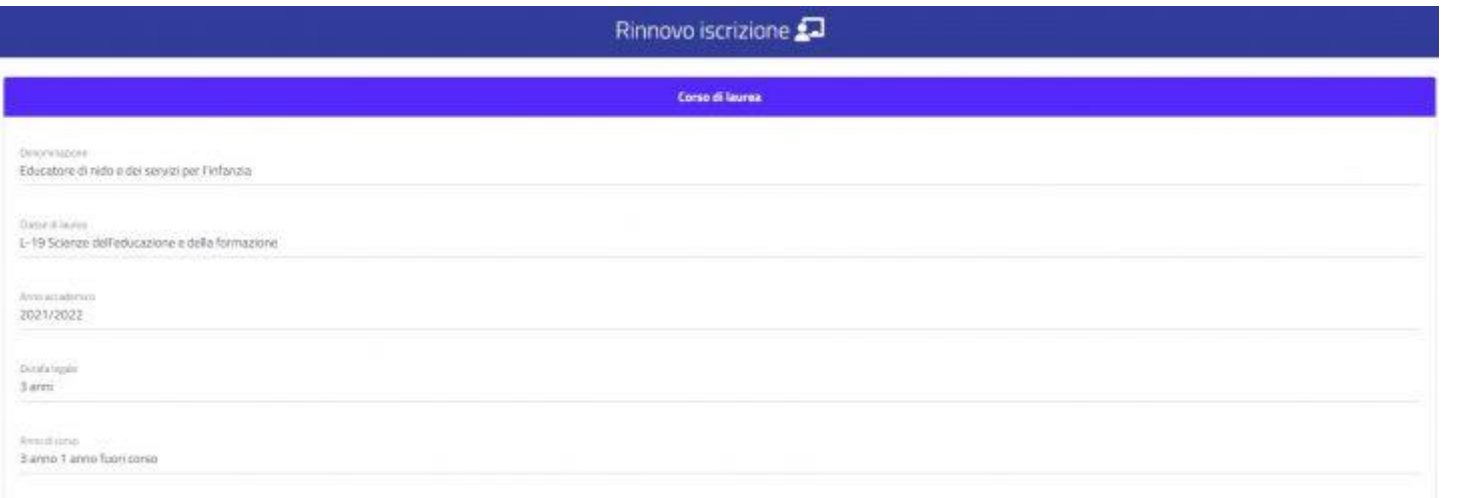

## Enrollment type

You'll need to specify whether you're requesting an enrollment for **FULL TIME** or **PART-TIME** by selecting the appropriate option.

**Note:** if the choice is locked, it means that it's not possible to enroll for the upcoming academic year on a part-time basis.

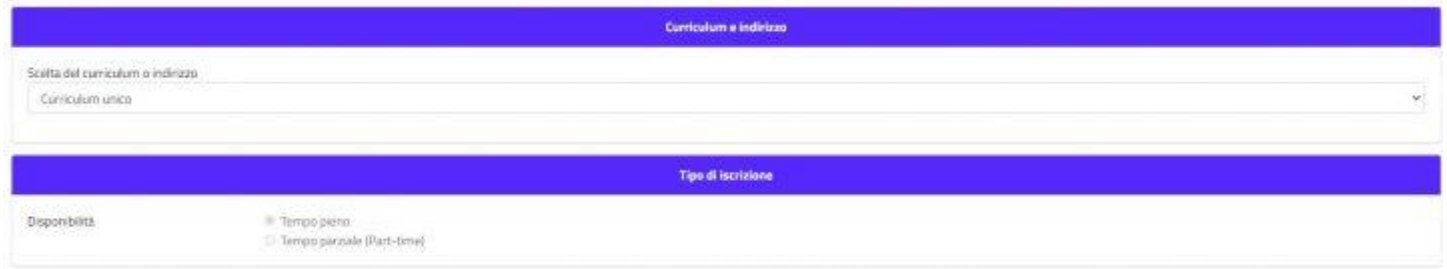

Declaring another active career at another university is also possible. In this event, select the university from the drop-down menu and specify the name of the degree program and the type of degree program.

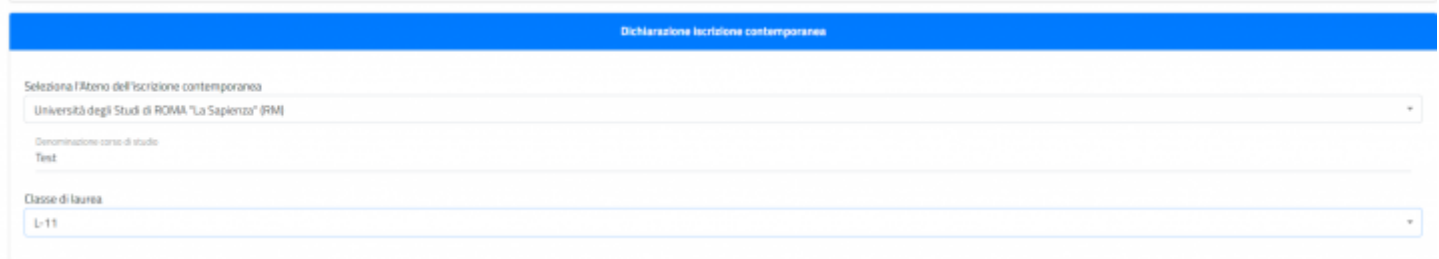

It's also possible to change the curriculum if you are enrolled in a degree program that requires curriculum structuring.

#### ISEE DECLARATION

It's possible to authorize the University to automatically retrieve ISEE declaration by entering the flag as shown below:

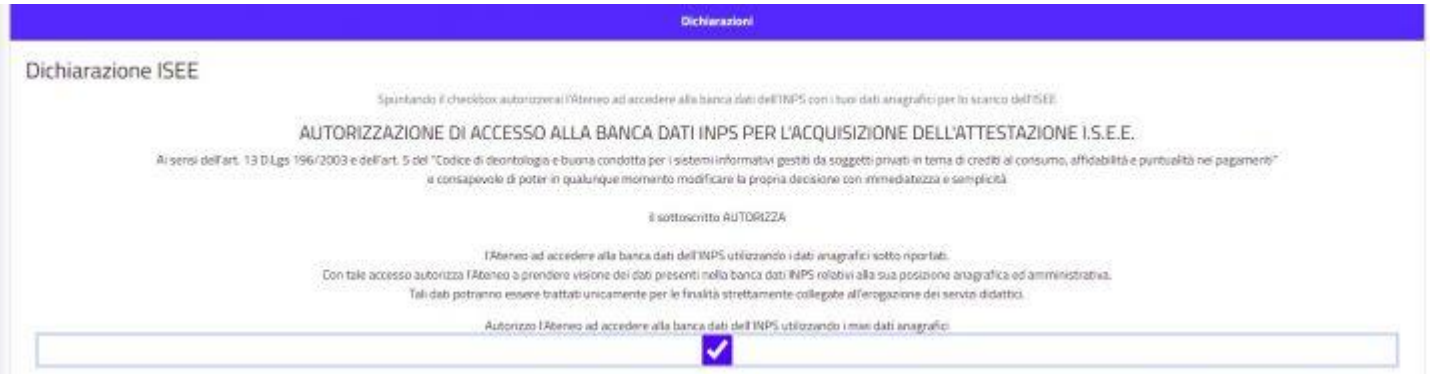

It's possible to enter the data related to disability you intend to declare, upload from your PC the files attesting the disability and then click **Proceed** 

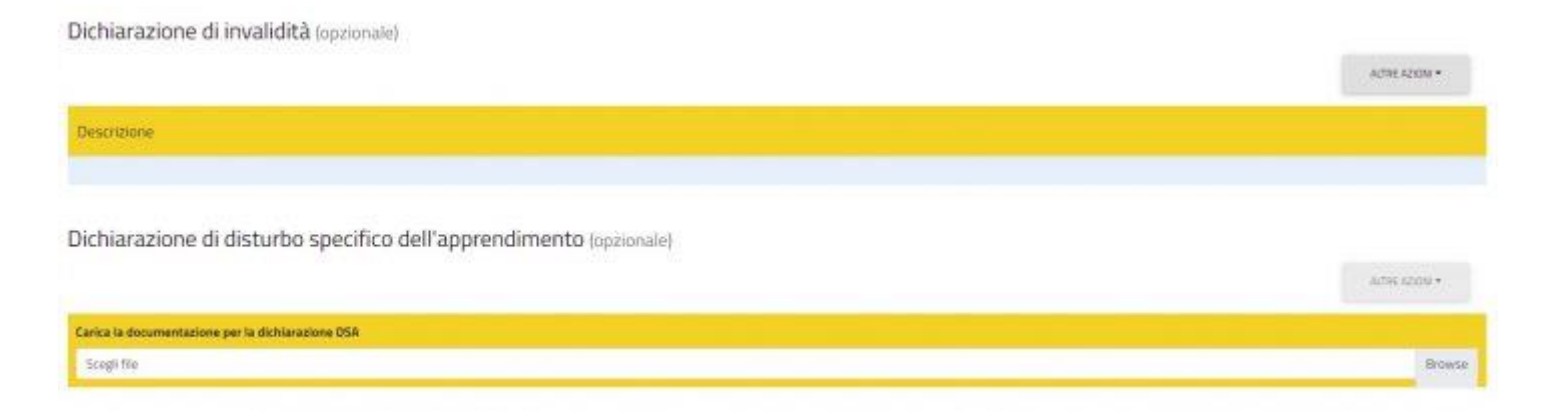

# Exemptions available On-Line

In the section called **POSSIBLE EXEMPTIONS THAT CAN BE REQUESTED ONLINE**, the available exemptions that can be selected online are displayed.

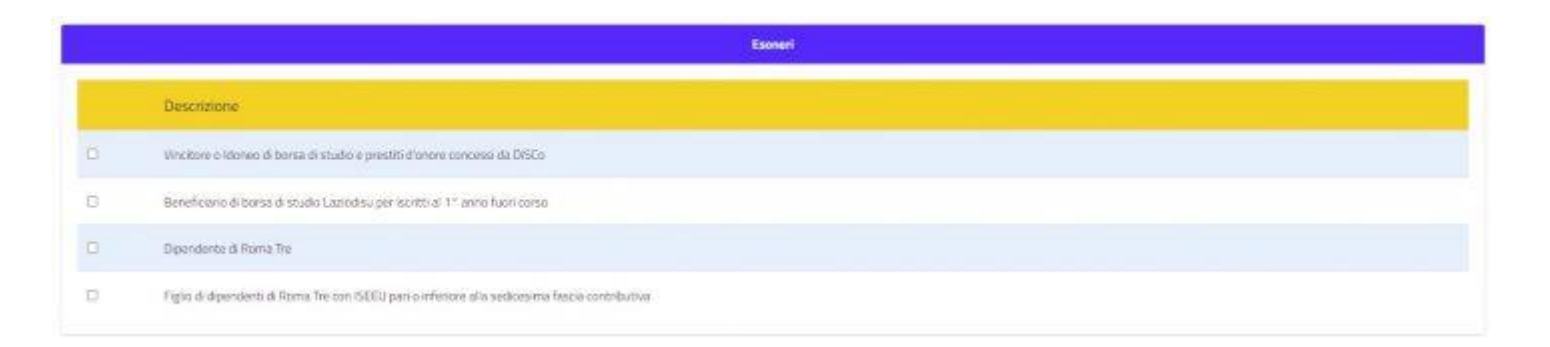

### Tax estimate

At the bottom, a summary of the taxes that the system predicts will be charged for enrollment according to the data entered for any exemptions and/or disability declarations. Click on Next to submit the application.

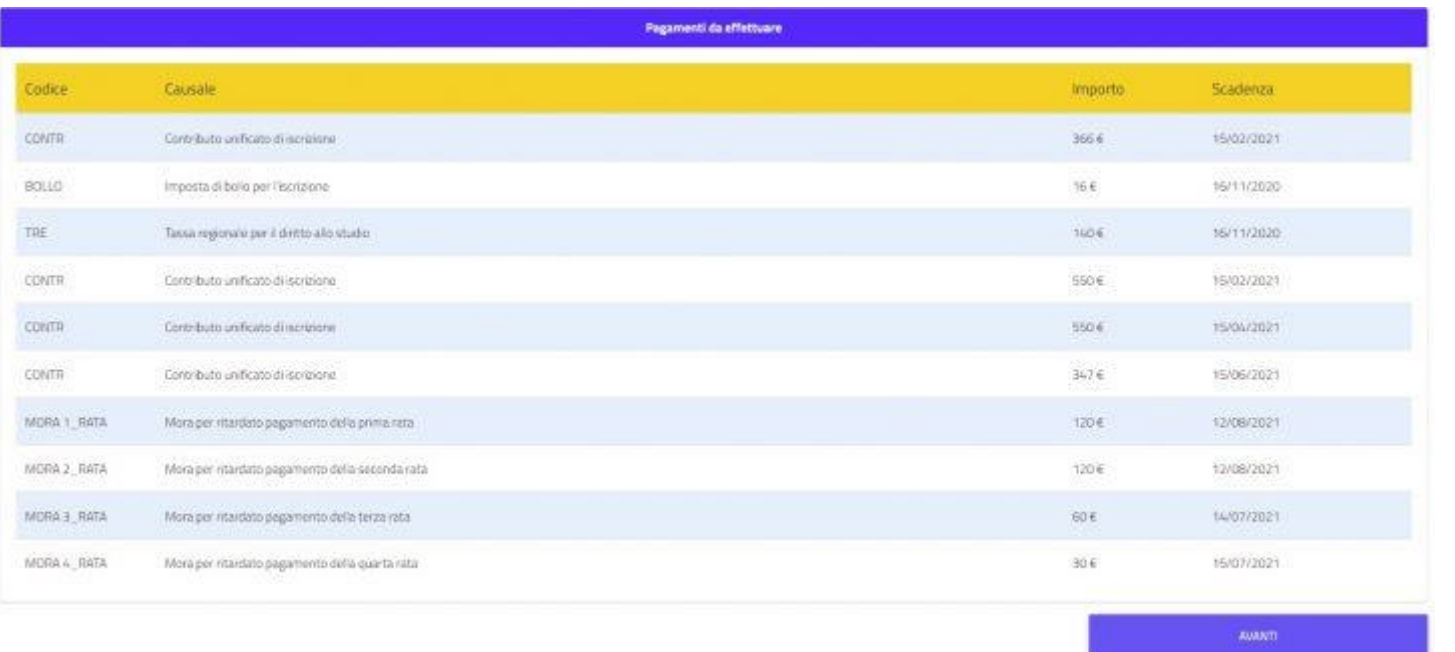

# Confirm application

After checking the entered data, it will be necessary to confirm the enrollment by clicking on the **Confirm** button, or alternatively, you can click on the **Cancel** button to return to the data entry page.

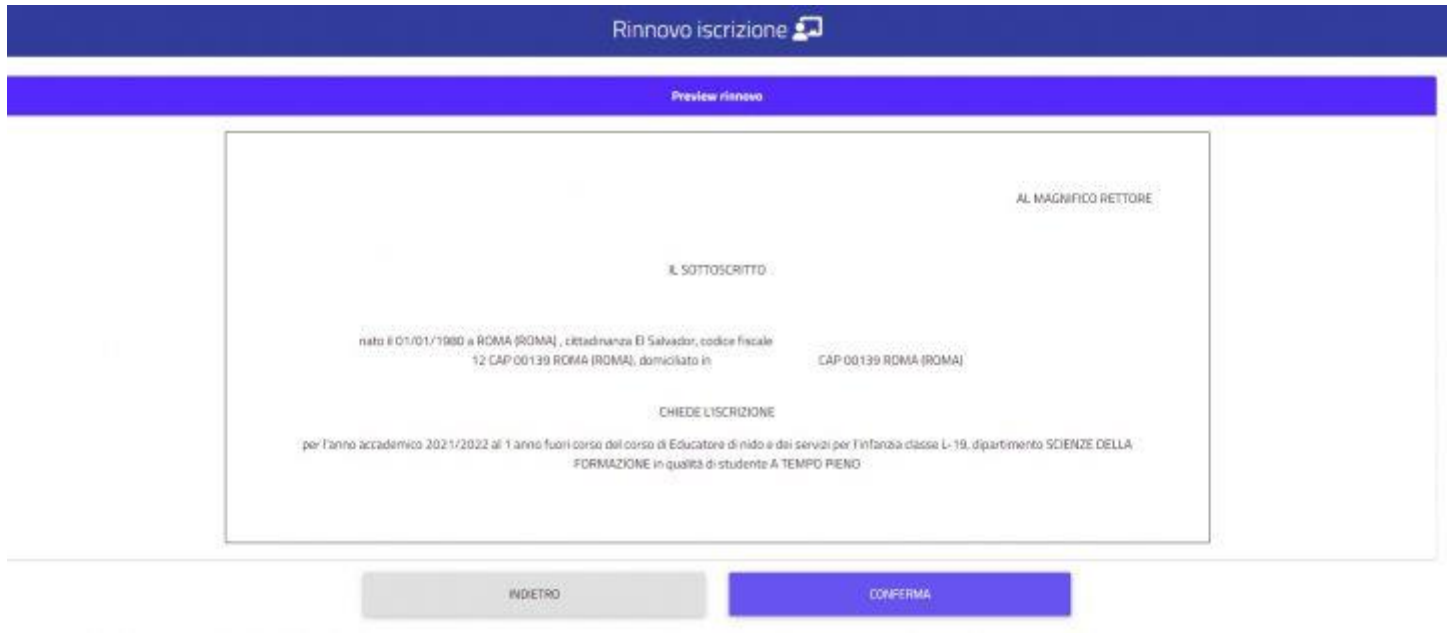

Once the enrollment application is completed and confirmed, a confirmation message will be returned, and the option to access the tax area to print the payment slips that must be paid to complete the registration process will be provided

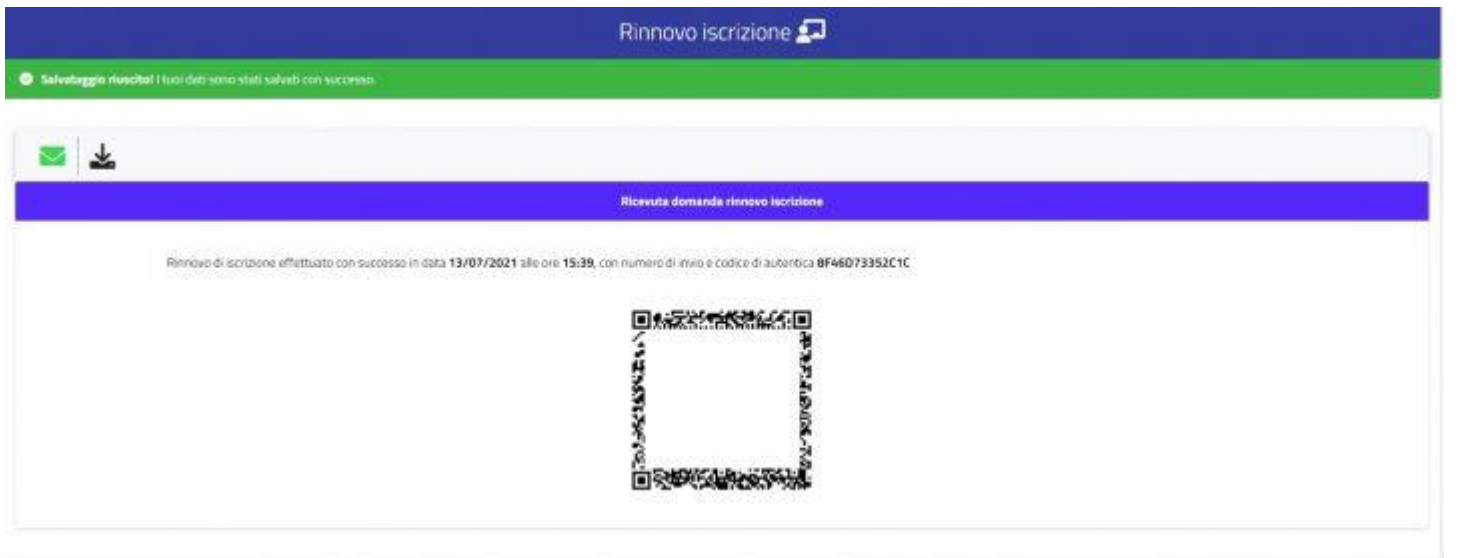

Please consult the **Payments** section of **Taxes and Contributions** menu to view the generated taxes and proceed with the payment.

**[https://portalestudente.uniroma3.it/accedi/area-studenti/istruzioni/istruzioni-per-il-pagamento-dei-bollettini-pagopa](https://portalestudente.uniroma3.it/accedi/area-studenti/istruzioni/istruzioni-per-il-pagamento-dei-bollettini-pagopa/)**